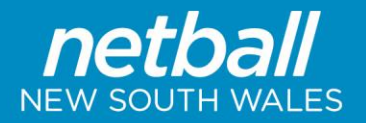

# **Organisation Team Management**

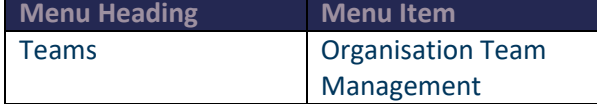

Clubs or Associations can set up their Organisations teams each year as the first step in the Team Nomination Process.

The below instructions outline how to setup your Clubs (or Association Rep) teams

Once you follow the menu above you will be taken to the Participation Team Management page.

From here you can either **Add New Team** or Select a team from the list and **EDIT.** 

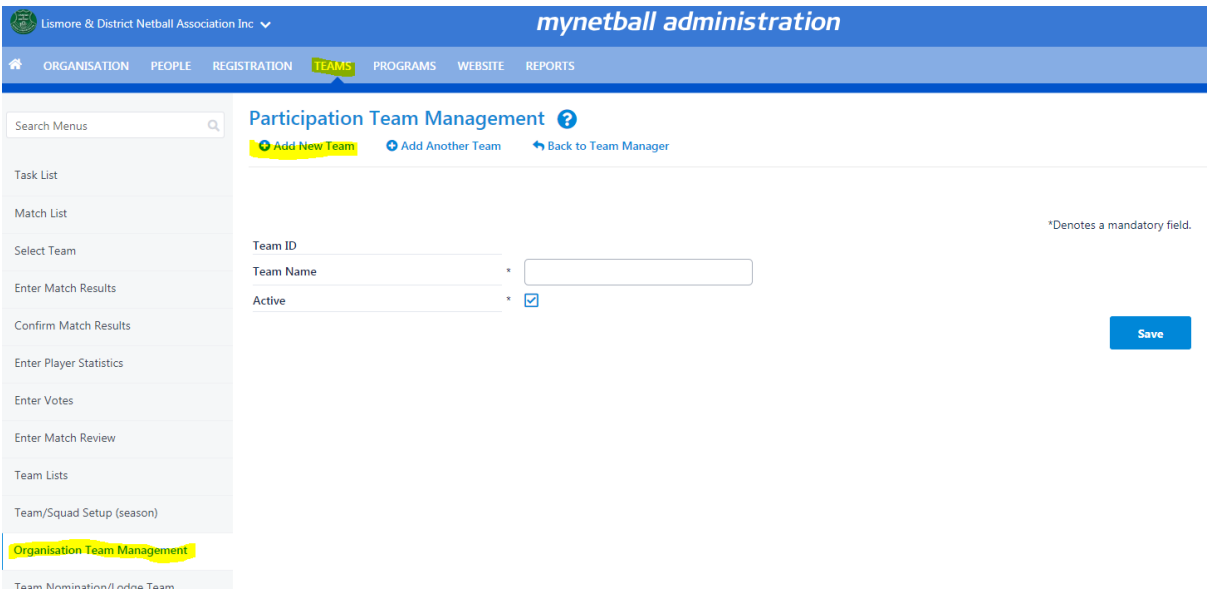

If you choose to **Add New Team** , please ensure you enter the year/club/team name and click **SAVE**

If you choose to **EDIT,** please ensure you change the **year** and click **SAVE**

#### **Editing Team Squad**

Once you have entered your team/s, you can then click **EDIT SQUAD** to enter the players into that team.

This will bring up the Squad List Editor pop up box. All available players within your Club will then appear on the left hand column under the 'Available Player List' heading.

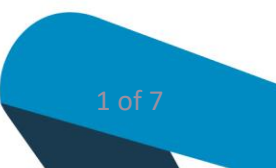

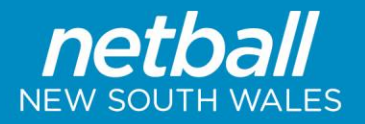

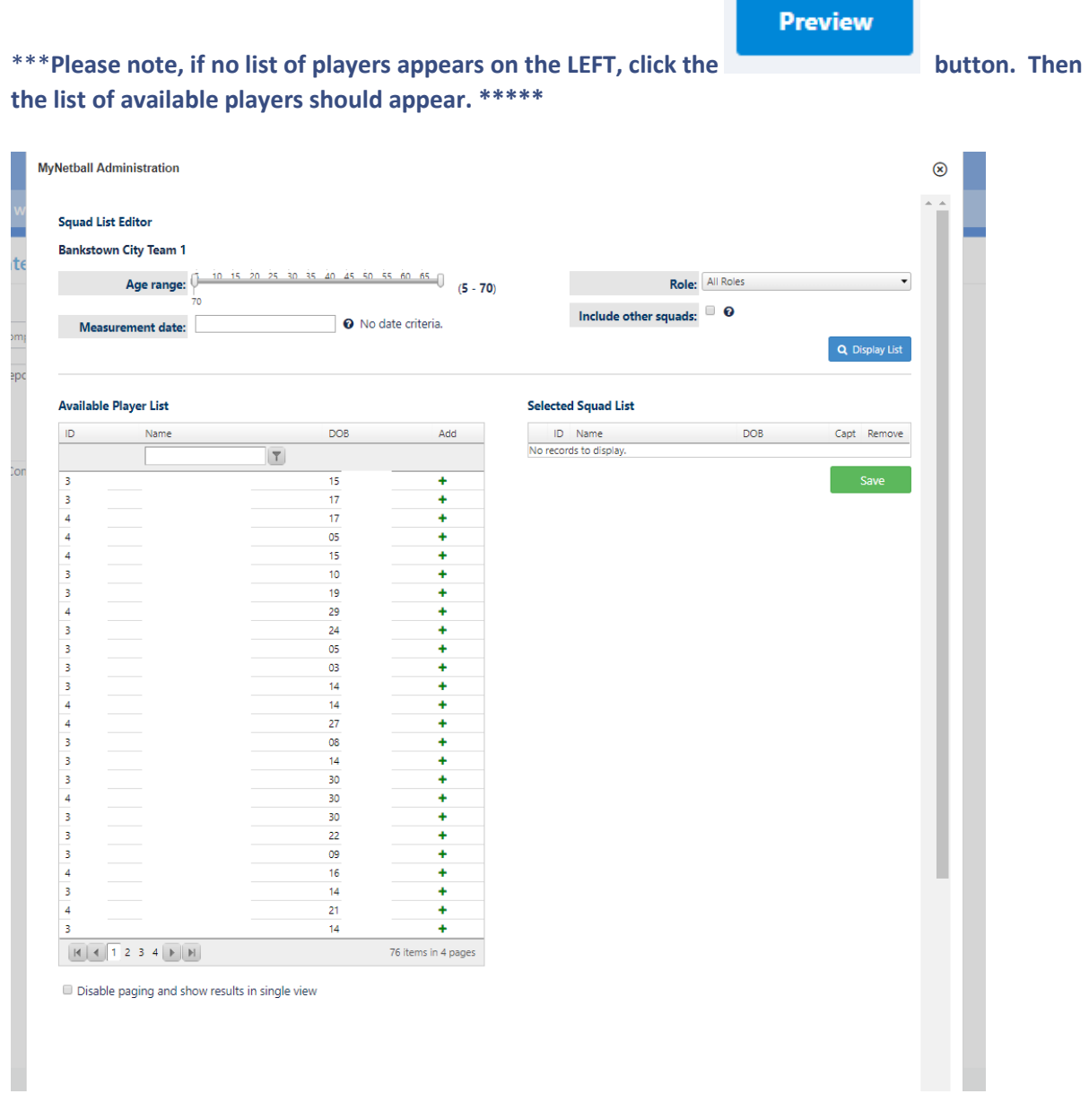

To add the player to their team click on the green plus arrow next to their name. This will move them to the right side column under the 'Selected Squad List' column. Once you have added in all your players click the 'Save' button and then close the window down.

NOTE: Players who have a **player role** in your organisation will be available for selection into a team, **even if they are NOT** registered for the current season. If they are **NOT** registered, they will appear with an asterisk beside their name when it comes to printing scoresheets.

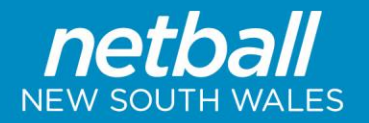

#### **Team Nomination/ Lodge Team Setup**

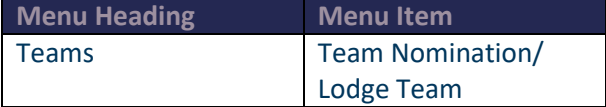

Team Nominations through MyNetball is an easy way for Clubs to provisionally nominate teams online prior to grading, which can later be correctly graded online by the Association.

This process allows Clubs to enter their teams with the Association and then for the Association to accurately process them into grades without the use of offline paperwork.

The below instructions outline how to setup your Clubs teams and nominate them to the Associations competition.

This process is also the same for Associations entering into teams Netball NSW competitions.

#### **Team Nomination Form**

Once you follow the menu above you will be taken to the Team Nomination Information page.

From here click on the drop down under 'Team Nomination'. Select the relevant competition you are nominating teams for.

Once the correct nomination form is selected, click on the 'GO' button.

The nomination form has been set up by your Association and will correspond to the competition you are entering your teams for.

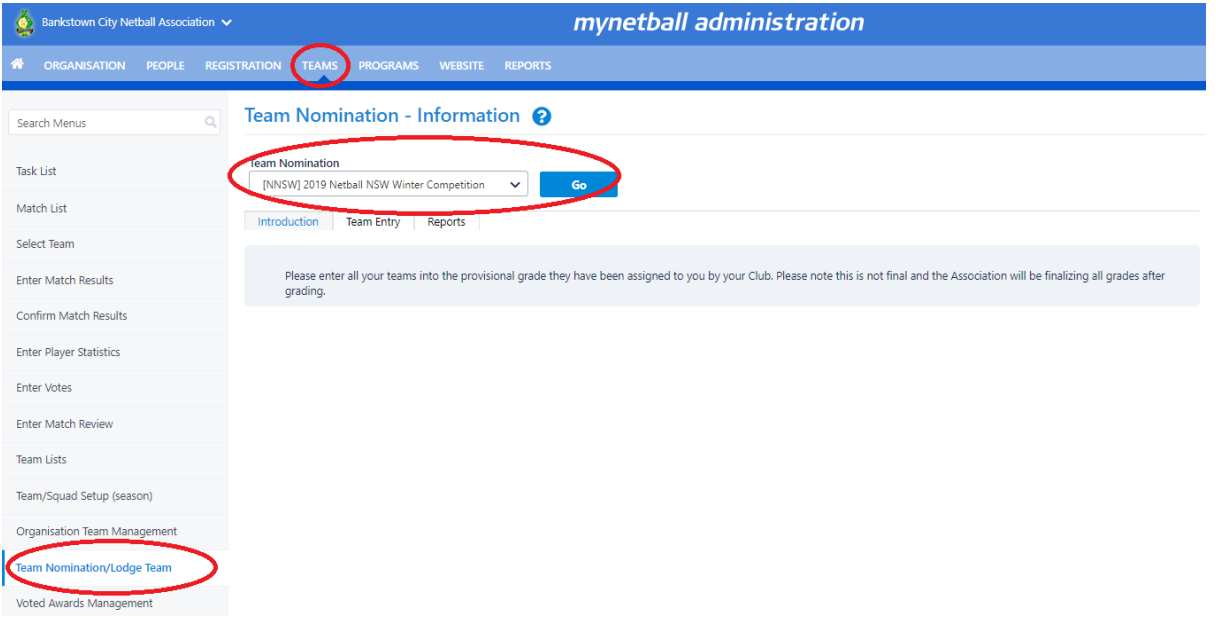

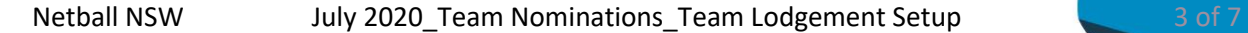

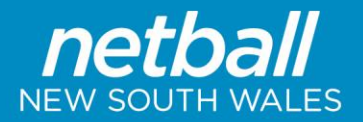

From this page you will see under the introduction tab any instructions or general information that the Association has provided. This may be important information that your Association wants you to read before starting nominating teams.

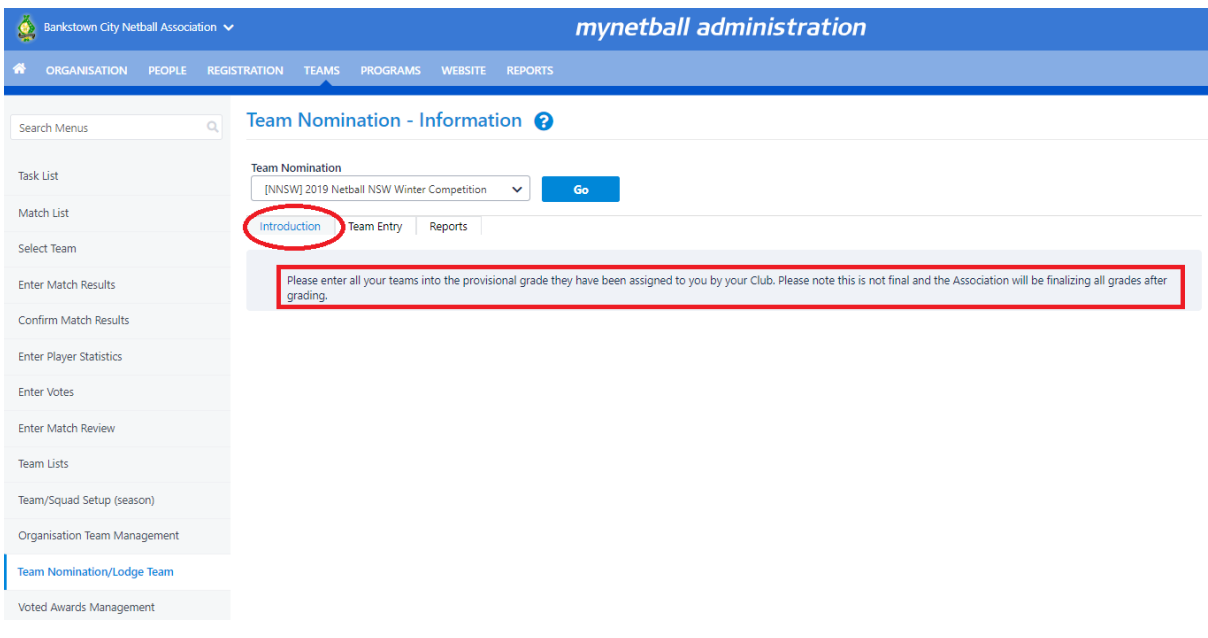

Once any instructions that have been provided have been read, click on the 'Team Entry'.

From here click on the 'Add New Team Entry' button.

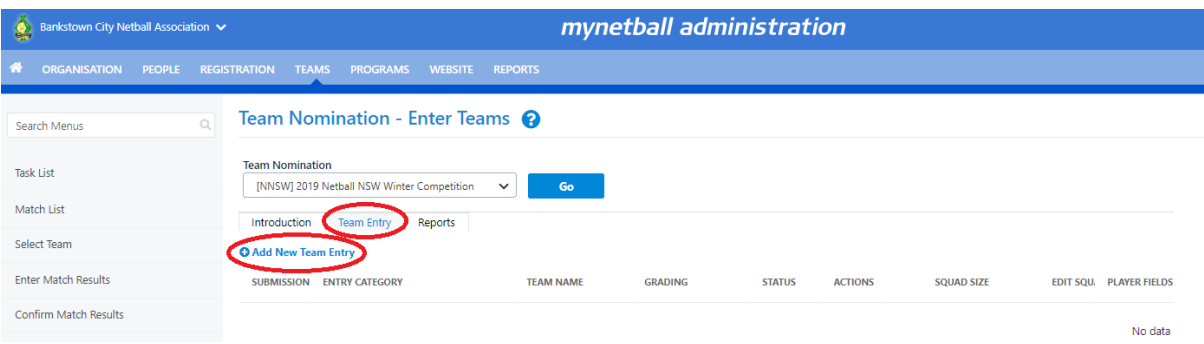

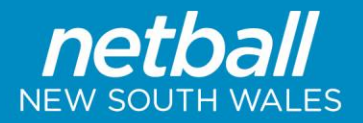

The Team Nomination Edit pop up box should then appear. This is where you start entering your teams' information. Select from Drop Down in Pre-defined team, and **also change the Team Name from the Club, to the actual Team Name.** (this is a very important step)

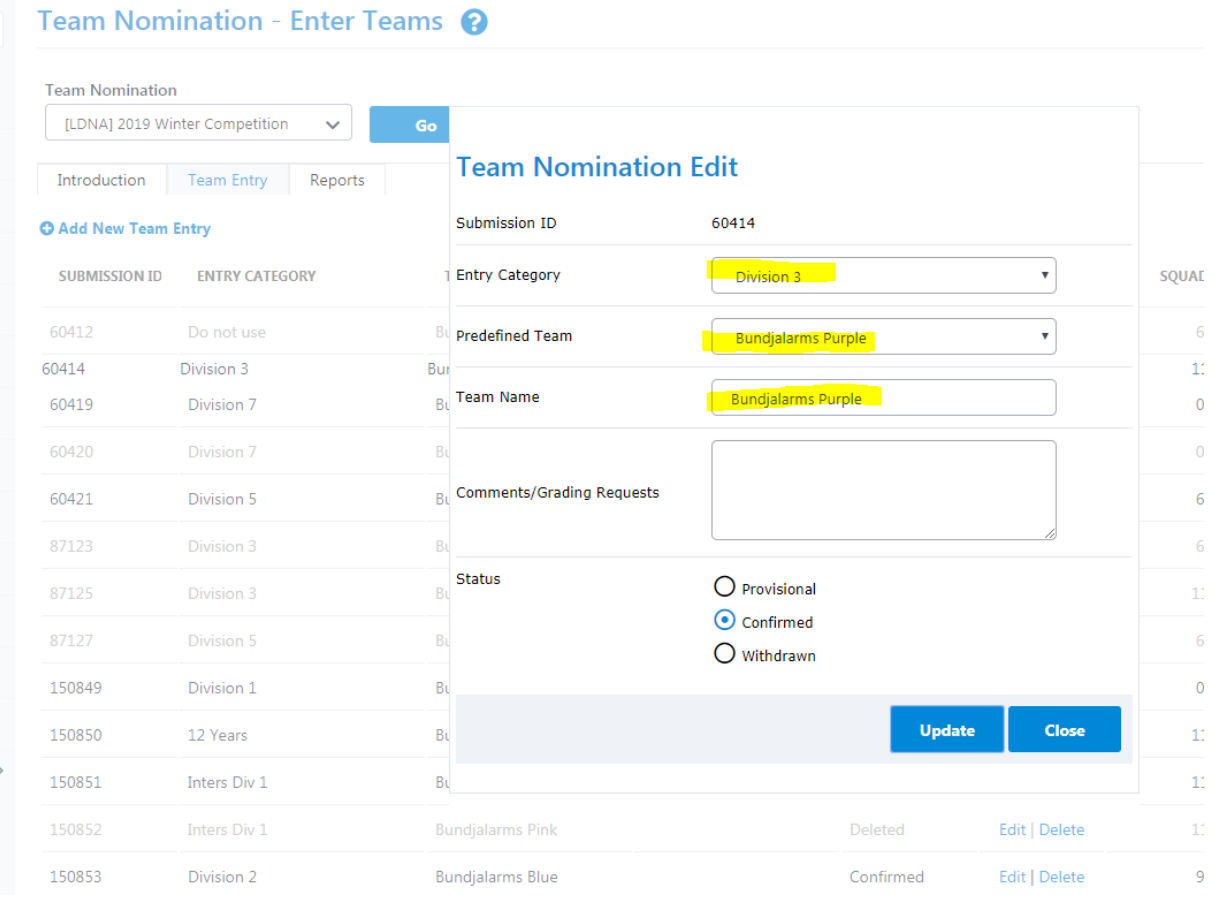

## The below table outlines additional notes for each field within the Team Nomination Edit:

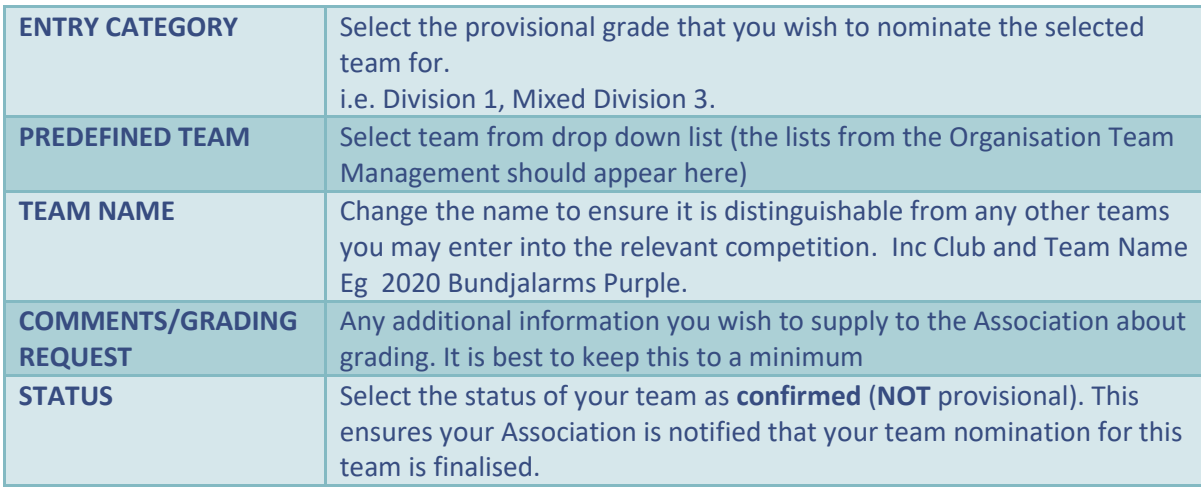

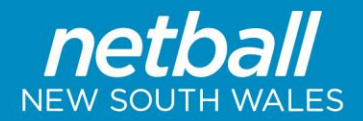

Click on the 'Update' button. Once you are happy you can click the 'Close' to shut the edit window down.

If you need to edit the Team Squad, even after nominating a team. This is best done in **Organisation Team Management.** (go back to the start of these instructions)

### **Team Nomination Grading Report – to print the Team Sheet**

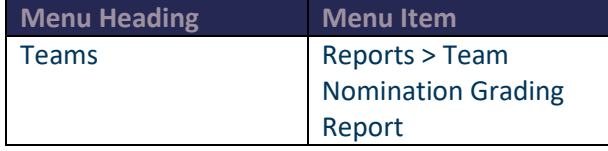

Once a team has been successfully nominated for provisional grading and all players have been added to the squad, you will be able to download the Team Nomination Grading Report which can give you a detailed report on the playing history of the players in your squad.

Follow the menu through to the Generate Grading Report page.

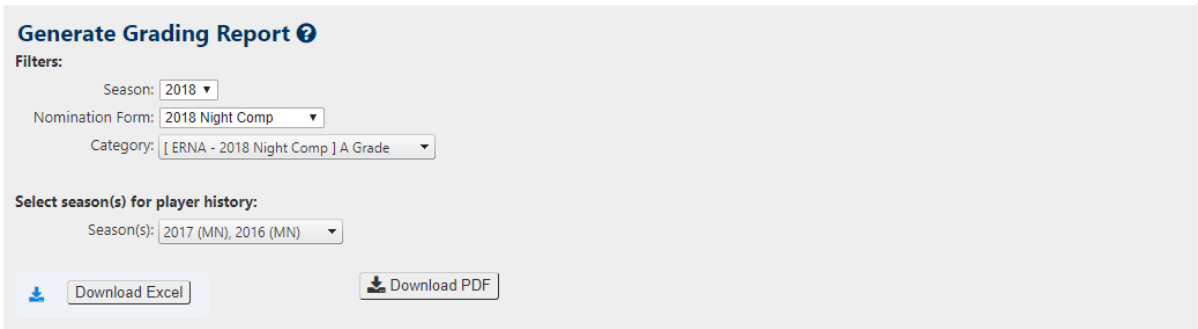

Select the season which corresponds to the competition you nominated for.

Choose the nomination form which again corresponds to the competition in which you nominated your teams for.

Select your category, which is the provisional grade that the team was nominated in.

Then the last step is to select the seasons for which you want player history. When downloaded, this will produce a report of all the players in the nominated team. Alongside the players personal information will be history of what grades/divisions and teams that player played in the relevant seasons selected for player history.

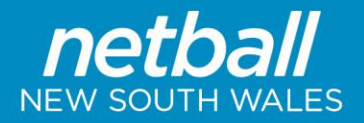

This report is best viewed when you choose to download as PDF. The below is an example of a PDF download.

(if your Association hasn't used MyNetball previously, the past experience will not show up)

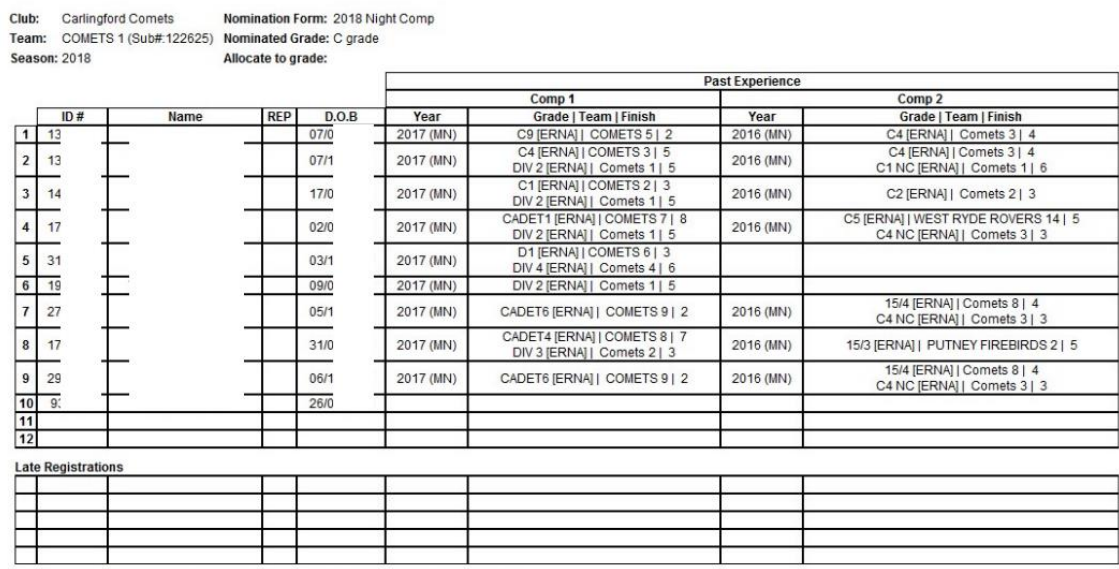

Comment: mix of D1, C9, C1, Cad 5 and Cad 6 players Would prefer later time slot please

Nomination Form: 2018 Night Comp